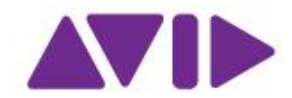

## Creazione Avid Master Account

#### 1. Creazione account

Il primo passo da seguire è quello di andare alla pagina [avid.com](http://www.avid.com/) e fare clic sul tasto "Sign In" sulla barra di sinistra.

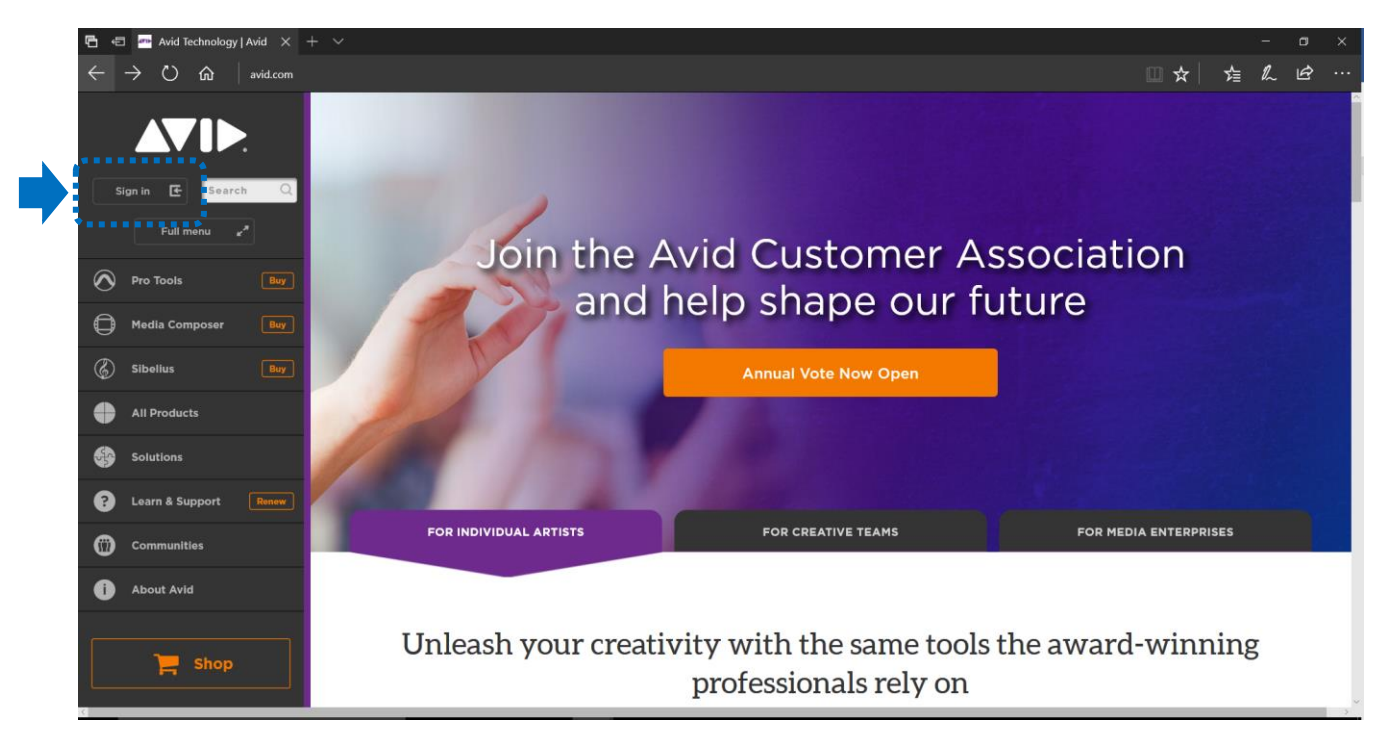

Si aprirà la pagina dove è possibile **registrarsi** nell' apposita sezione **"Create an Avid Master Account"** (riquadro B) compilando i campi richiesti e cliccare su "Create Account".

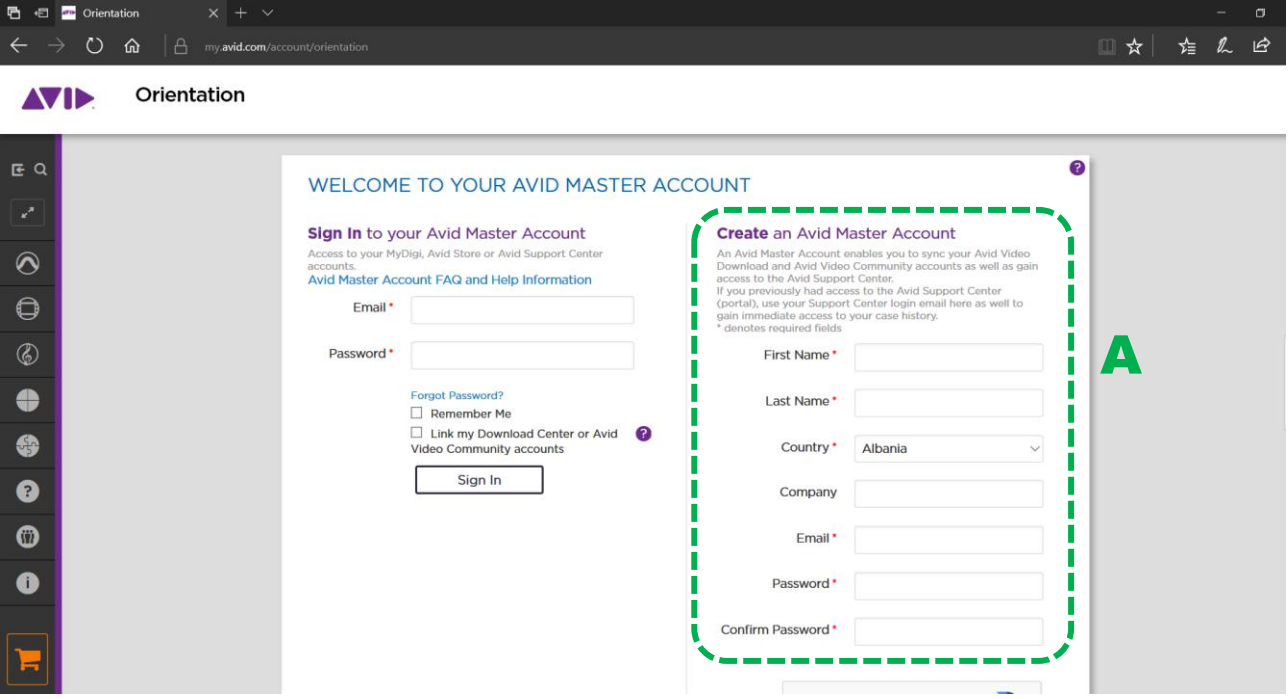

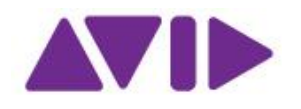

### 2. Dettagli account

A questo punto l' account è creato e comparirà questa schermata con le seguenti possibilità di scelta: 1) **Access your account,** per accedere alla home page del proprio account (riquadro A)

2**) Avid Download Center**, per avere accesso ai download dei vari software Avid (riquadro B)

- 3) **Avid Community**, per accedere alla community Avid (riquadro C)
	- **AVID**

Avid | My Account

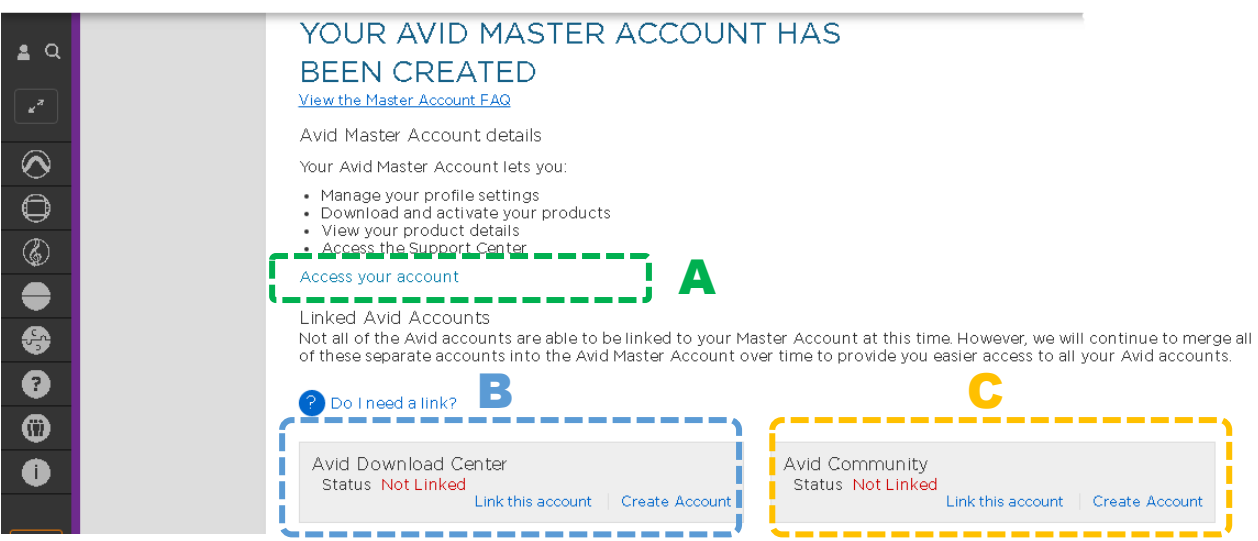

Di seguito il dettaglio di queste 3 sezioni:

### 2.1 Accedere al proprio account (Access your account)

Una volta effettuato l'accesso alla propria pagina, verrà presentata questa schermata, composta da 4 sezioni:

- 1) **My Products**, dove è possibile registrare i software Avid e vedere il dettaglio dei prodotti acquistati
- 2) **My support center,** dove è possibile accedere al Knowledge Base e al portale di supporto
- 3) **My profile and billing,** dove è possibile amministrare i dati del proprio account
- 4) **Training,** dove si possono vedere i corsi Avid effettuati e le certificazioni acquisite

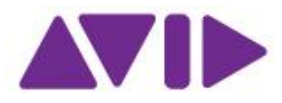

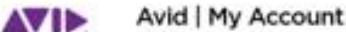

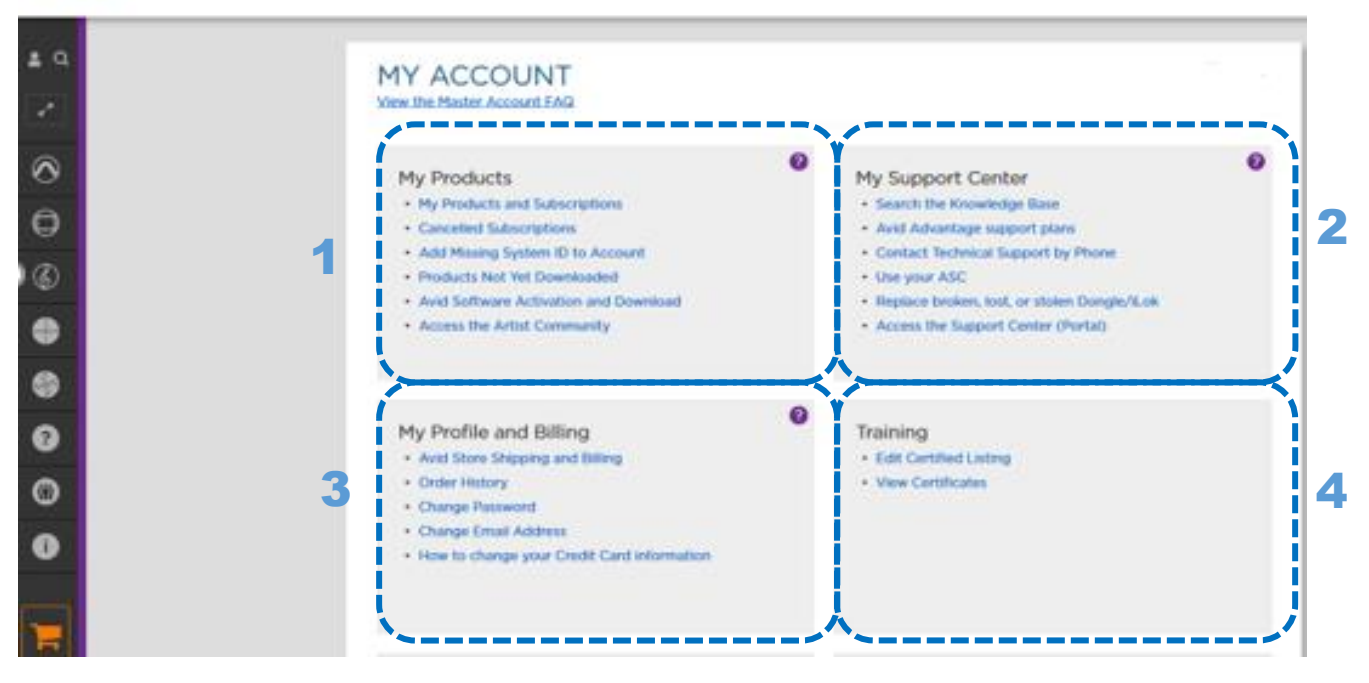

#### 2.2Avid Download Center

Nella sezione "Avid Download Center" cliccare sulla voce "create an account"

Avid | My Account **AVID** 

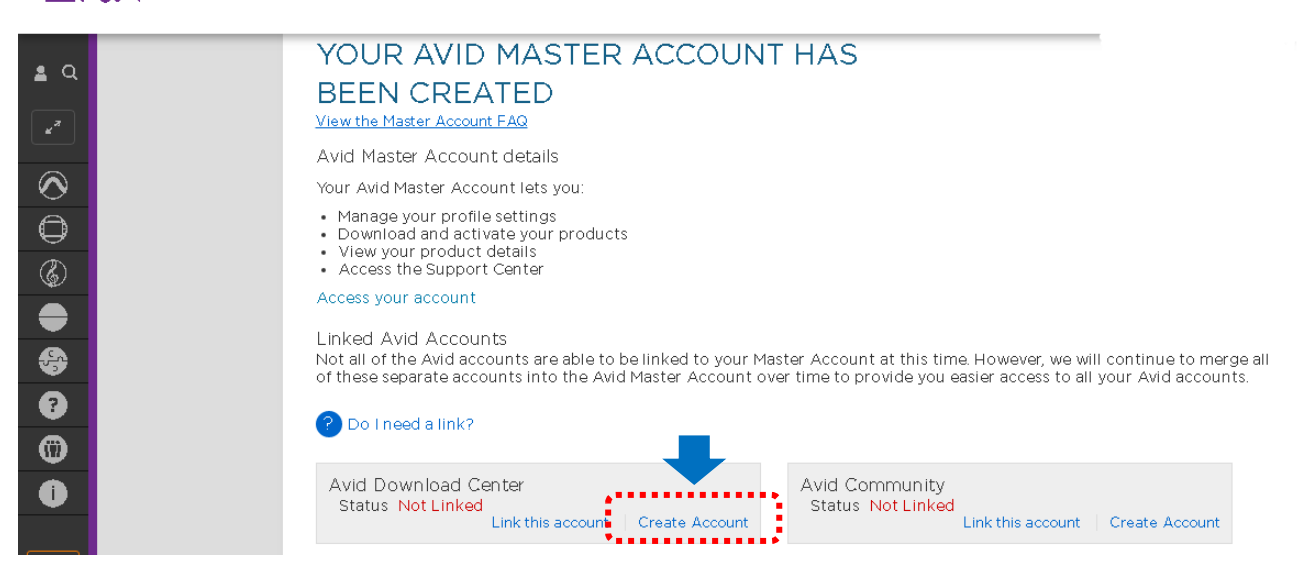

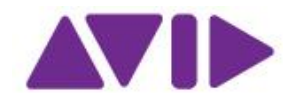

Uscirà poi la seguente finestra. Compilare i campi e cliccare sulla voce in fondo "create my ESD account".

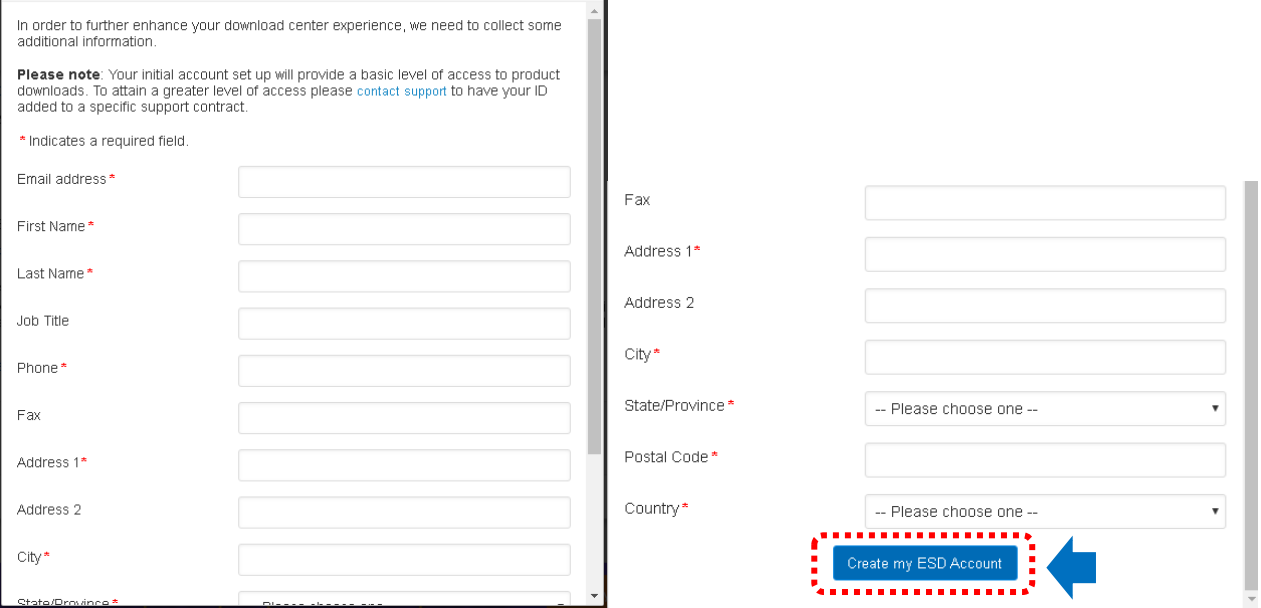

Completato questo processo, uscirà una finestra con la comunicazione dell' avvenuta creazione dell'account e che si è autorizzati ad entrare nel download center (evidenziato dallo **Status: Linked**), come da immagine sotto

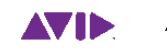

#### Avid | My Account

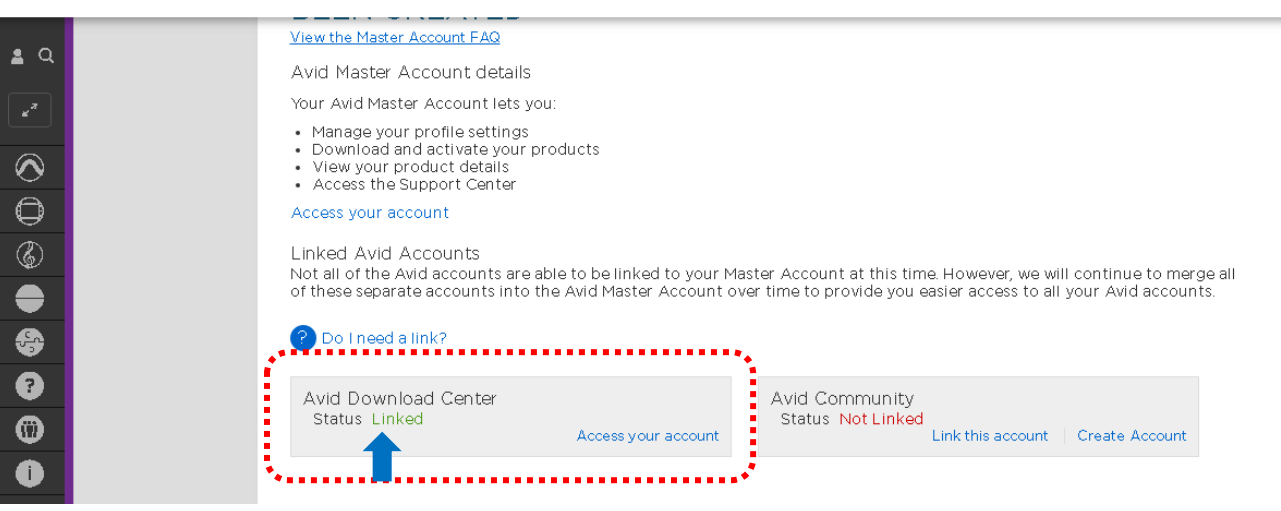

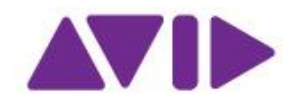

#### 2.3Avid Community

Nella sezione "Avid Community" cliccare sulla voce "create an account"

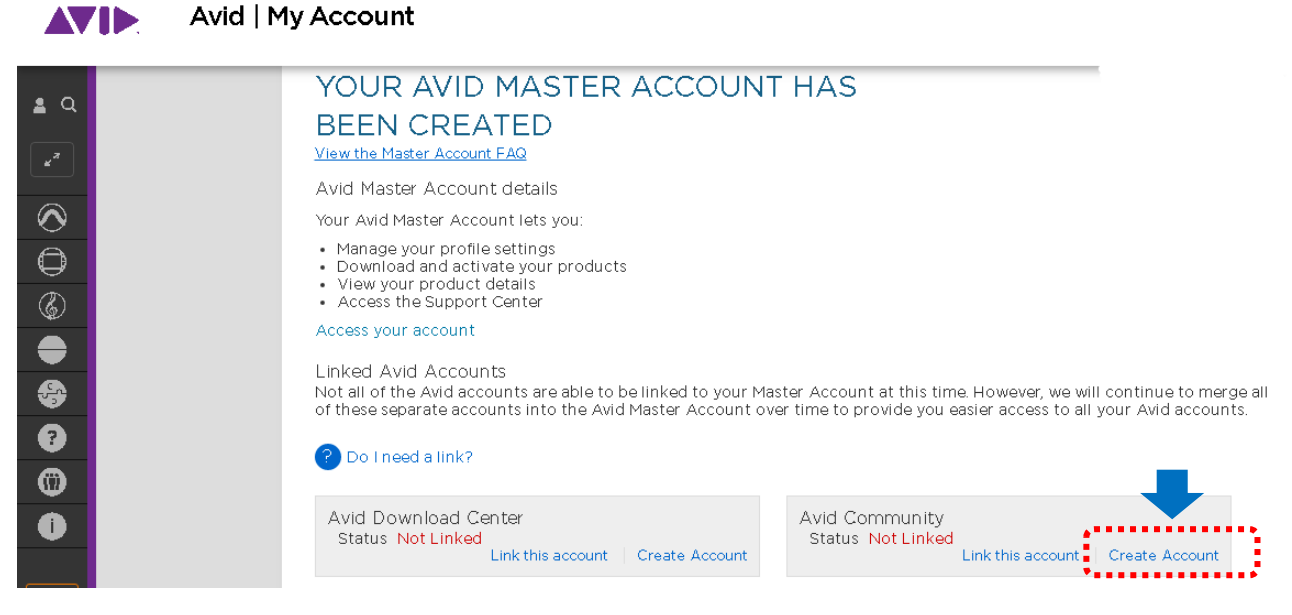

Uscirà poi la seguente finestra. Compilare i campi e cliccare sulla voce "submit".

Sign-in name \* The sign in name is a users public alias. It is also used to sign in to the community. Email address \* The email is not public or shared in anyway. This email address is used for notifications from this Community Server site. Timezone The timezone the user resides within. (GMT) Greenwich Mean Time : Dub

I I accept the services agreement \*

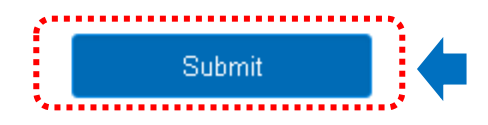

Completato questo processo, uscirà una finestra con la comunicazione dell' avvenuta creazione dell'account e che si è autorizzati ad entrare nella community (evidenziato dallo **Status Linked**), come da immagine sotto

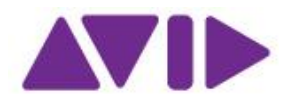

# Avid | My Account

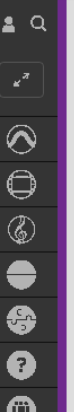

- 11

#### Avid Master Account details

- Your Avid Master Account lets you:
- Manage your profile settings<br>- Download and activate your products<br>- View your product details<br>- Access the Support Center
	-
- 

Access your account

Linked Avid Accounts<br>Not all of the Avid accounts are able to be linked to your Master Account at this time. However, we will continue to merge all<br>of these separate accounts into the Avid Master Account over time to provi

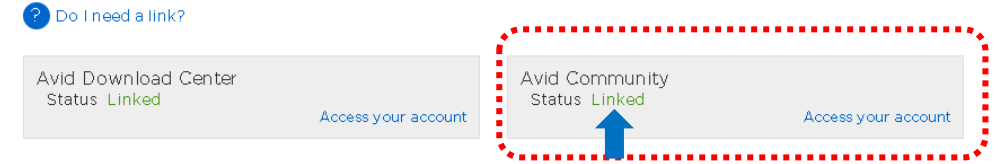